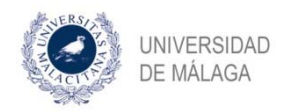

# **ACCESO A LA APLICACIÓN DAD**

La aplicación DAD tiene como finalidad la gestión del Documento de Actividades del Doctorando (en adelante DAD) que deben realizar los doctorandos que estén matriculados de los distintos programas de doctorado, así como sus evaluaciones y el proceso de defensa de su tesis.

También a través de ella el doctorando podrá **solicitar prórrogas, cambios de régimen de dedicación (tiempo completo o parcial, cambios de tutor y/o director de la tesis o solicitud de bajas.** 

## **ALTA EN LA APLICACIÓN**

La Escuela de Doctorado es la encargada de dar de alta a los doctorandos en la aplicación, una vez finalizado el periodo de matrícula.

El Doctorando recibirá de la aplicación un correo electrónico, indicándole que el primer proceso que deber realizar el alumno es la formalización de su CDS (Compromiso Documental de Supervisión).

## **MODO DE ACCESO**

Para acceder a la aplicación, los usuarios pondrán la siguiente dirección en su navegador preferido: **https://dad.cv.uma.es**

El usuario deberá pulsar el botón iDUMA para autenticarse como usuario en el Servicio de Identidad de la Universidad de Málaga. Una vez que haya pulsado el botón, le aparecerá la pantalla de inicio de sesión del Servicio de Identidad de la Universidad de Málaga.

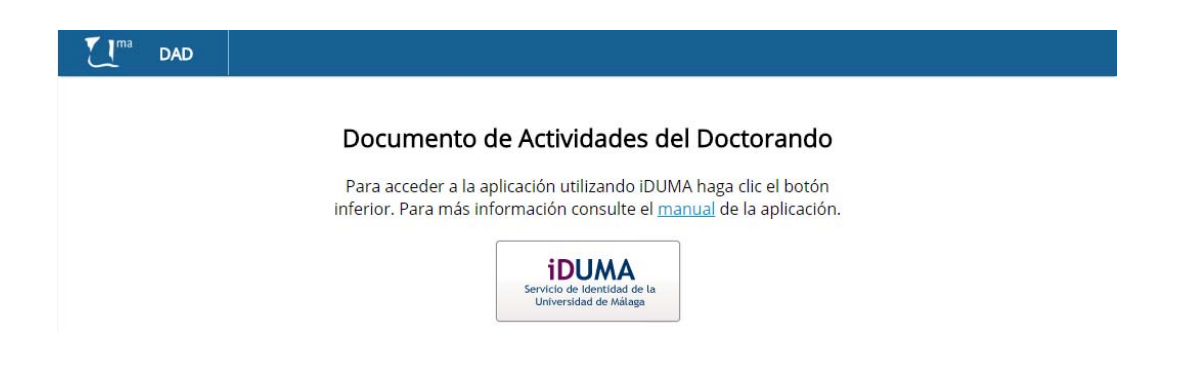

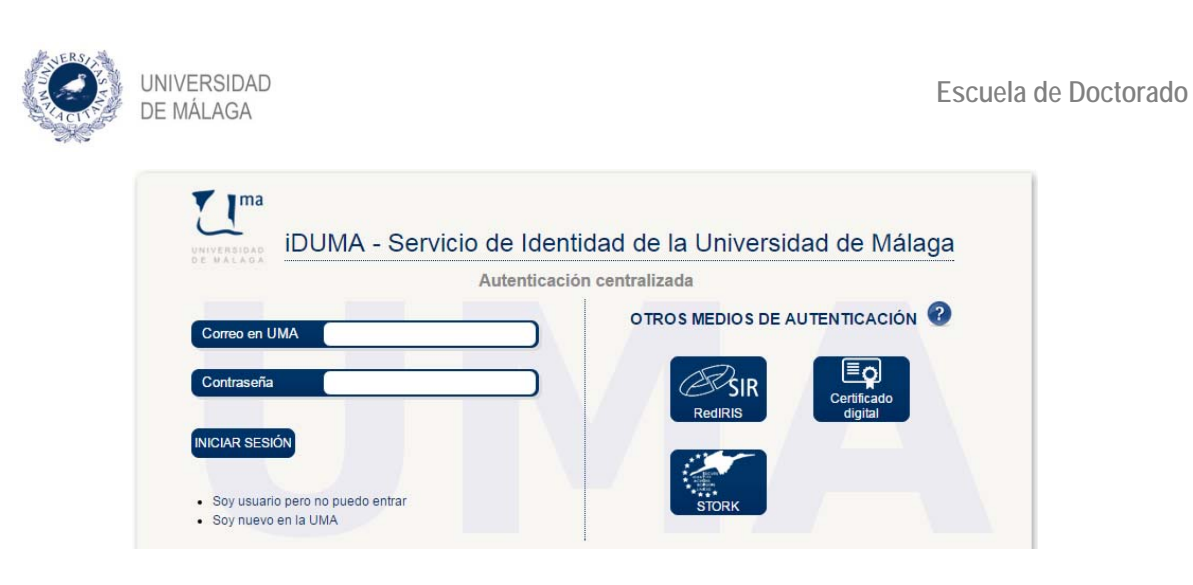

Una vez que se haya autenticado en esta pantalla, podrá acceder a la aplicación DAD.

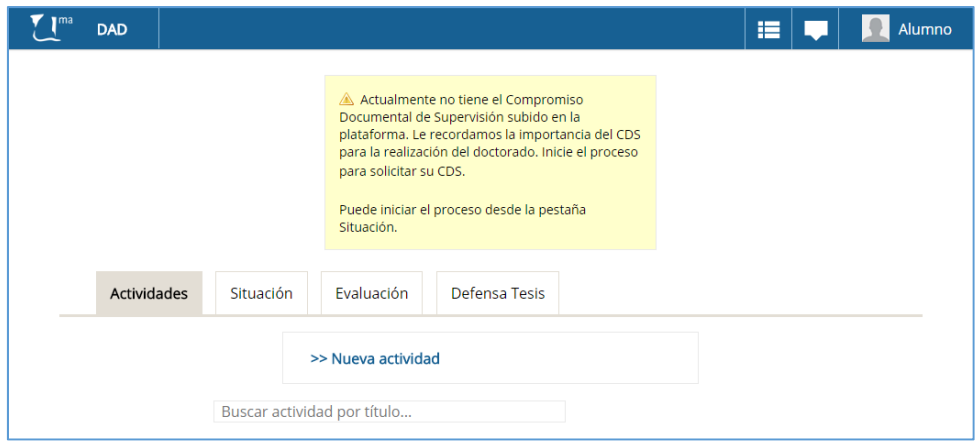

# **BOTÓN DE TAREAS PENDIENTES**

.

La aplicación dispone de una opción que le va permitir visualizar las tareas que tiene pendiente cualquier usuario de la aplicación. 譚

El botón de tareas pendientes indica el número de tareas que el usuario tiene pendientes de realizar y clicando en él podrá acceder a las mismas.

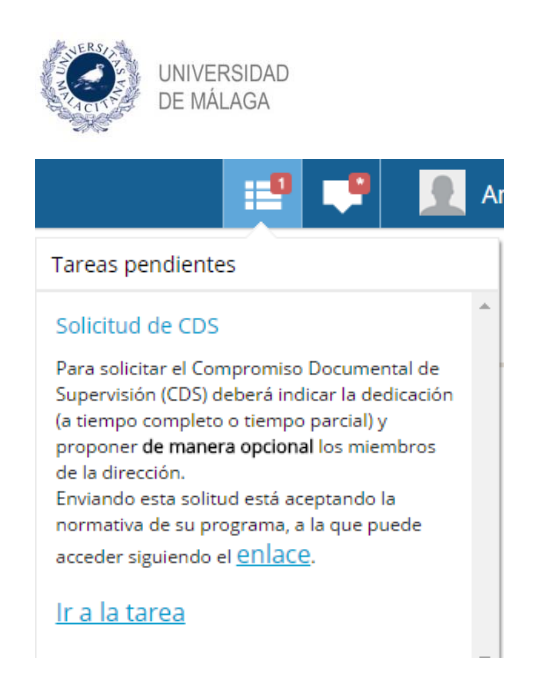

# **BOTÓN DE NOTIFICACIONES**

Las notificaciones que reciba el doctorando le va a aparecer en el botón "notificaciones" que además le indicará numéricamente el número de notificaciones que tiene pendiente de visualizar.

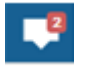

Una vez que el doctorando pulsa en el botón de notificaciones, les aparecerán todas las notificaciones que se le han enviado.

Recibirá igualmente estas notificaciones en el correo institucional que se le proporcione a la hora de matricularse

#### **CIERRE DE LA SESIÓN**

En cualquier momento, el usuario podrá cerrar la sesión y abandonar la aplicación.

Para ello deberá pulsar el botón del usuario y pulsar el enlace "Cerrar Sesión".

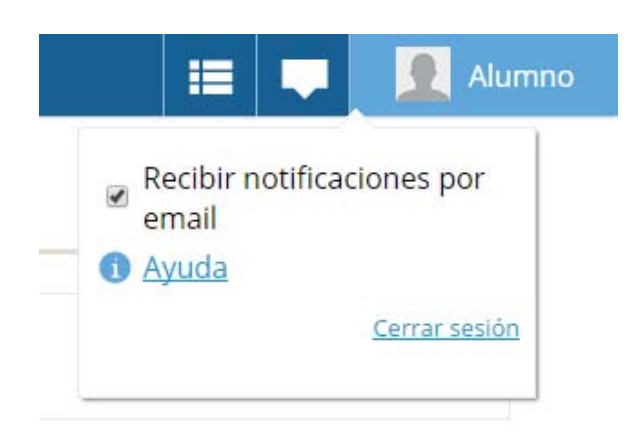